ホテルビジネス実務検定試験(H 検)

## 個人受験 インターネット(Web)による受験申込

受験申込みは検定管理 E システム(以下「E システム」)を利用して行います。

1 度ご登録いただくと、次回以降も同じマイページから、受験申込みができ、受験票や成績表のダウンロードも 可能となります。登録した E メールアドレスとパスワードは第 3 者に分からないよう各自にてお控えください。 ※ 既に新規登録がお済みの方は、(6)ログインまでお進みください。

(1) 事前準備

受験申込みの前に E システム (\*\*\*\*@e-syst.net) および検定本部 (\*\*\*\*@jec-jp.org) からお送りする電子メール を確実に受信できるように、設定をお願いします。

※ 設定方法は各メールサービス提供会社にお問合せください。

(2) E システムへアクセス

【個人受験用 E システム】ボタンをクリックします。

個人受験用 モンステム

(3) 受験級の選択

はじめに、受験レベル・級を確認の上、希望するレベル・級の【申込】ボタンを押してください。

※ マネジメントレベルは各年度の第 1 回試験のみ実施

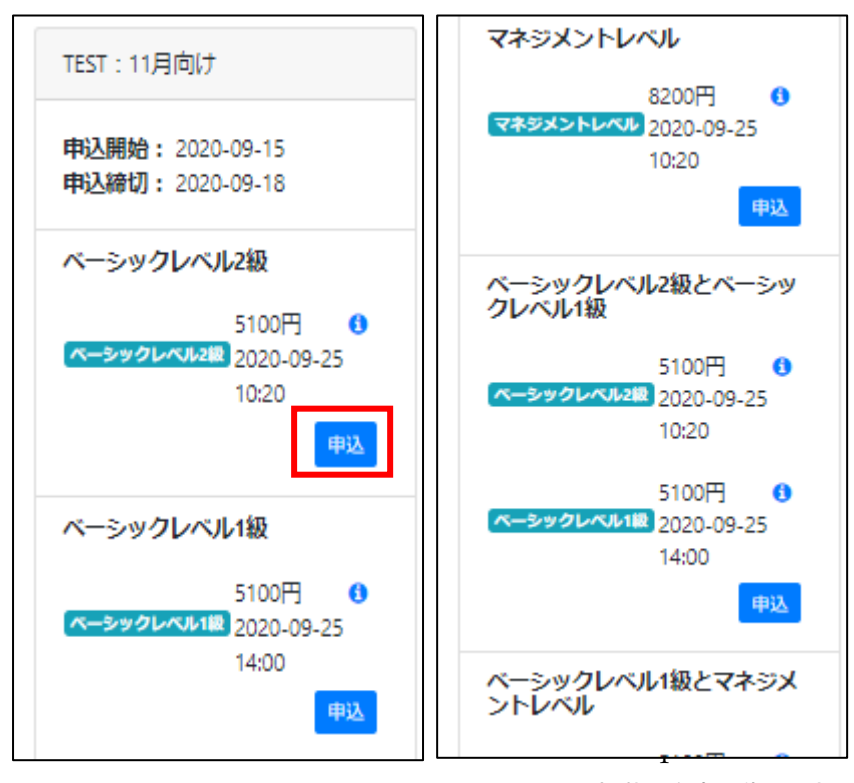

※掲載は参考画像につき、本番環境では見た目・内容がやや異なります。

(4) 新規登録

① ログイン画面が表示されたら、【新規登録】をクリックします。

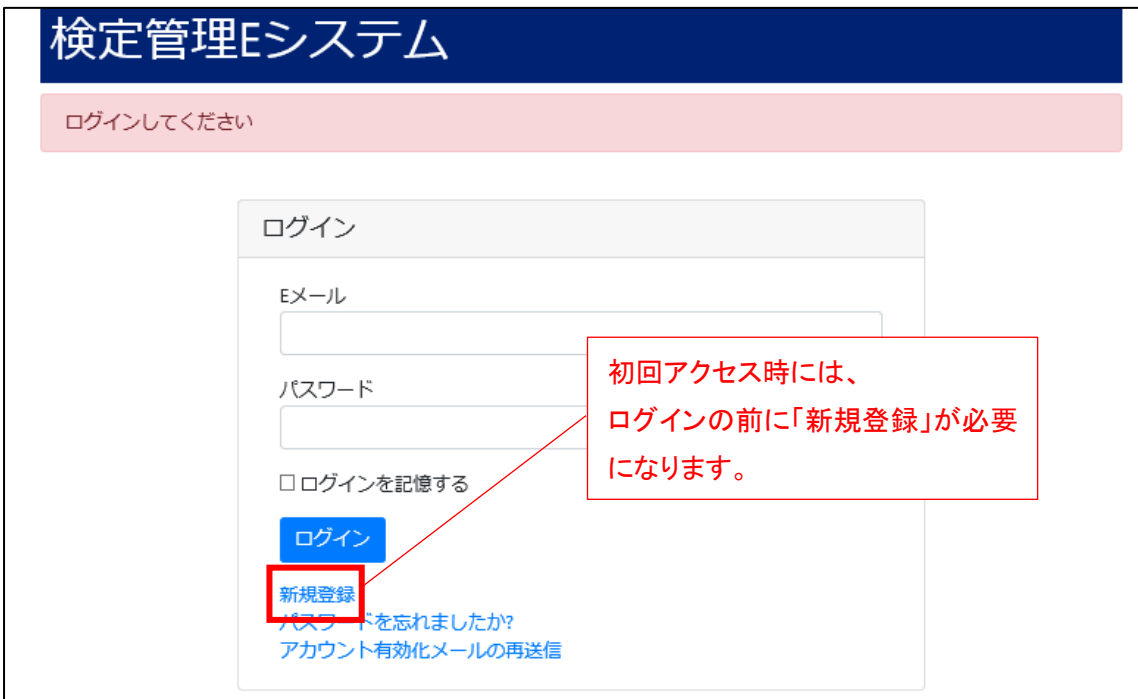

② 【新規登録】をクリックすると、「新規ユーザー登録」画面が表示されるので、E メールアドレスと任意の パスワードを入力して、【新規登録】ボタンをクリックします。

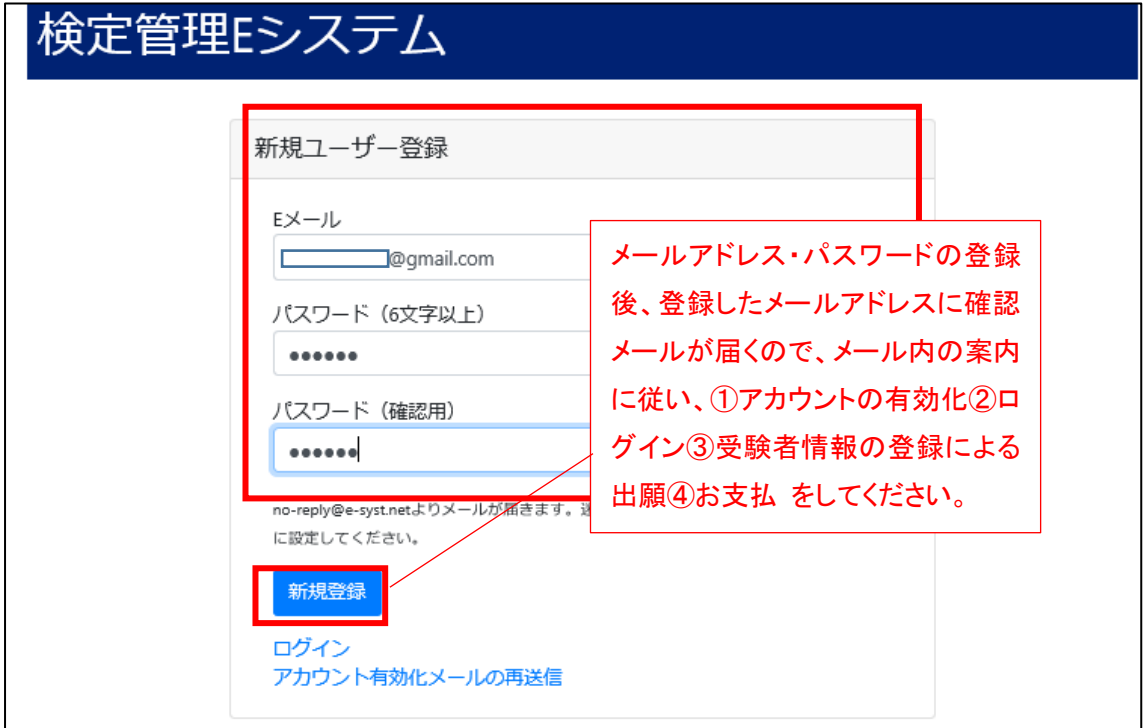

(5) アカウントの有効化

先ほど、(4)-②で登録した E メールアドレスに「[E システム]メールアドレス確認メール」が届いているので、【ア カウントを有効にする】をクリックします。

※ うまく押せない場合は、点線部の URL をクリックしてください

※ 受信メールフォルダに確認メールが見当たらない場合、迷惑メールフォルダをご確認ください。

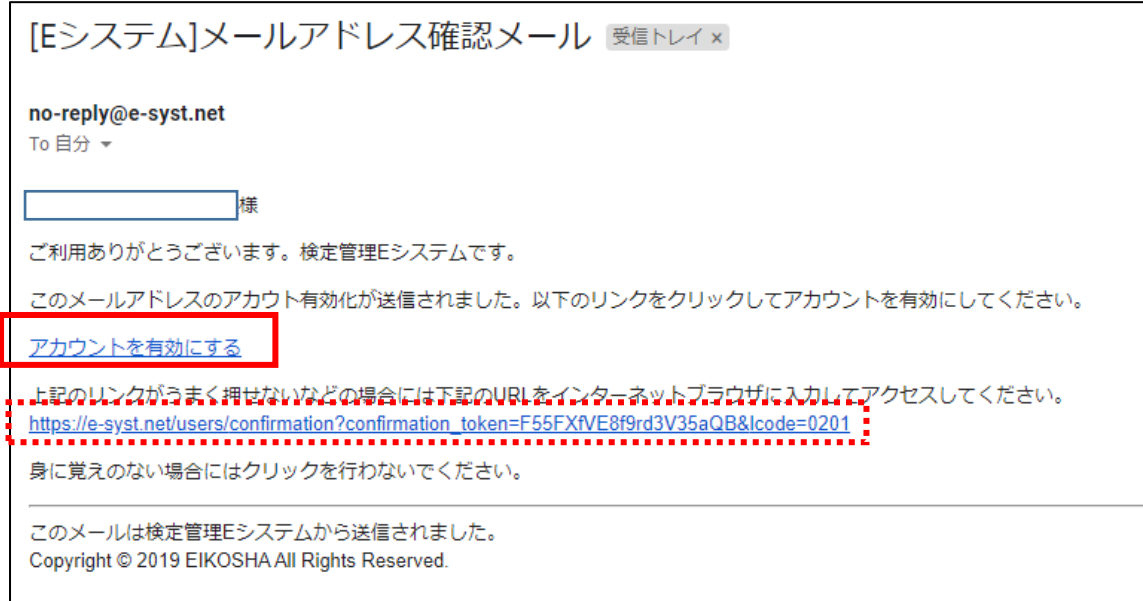

(6) ログイン

再びログイン画面が表示されるので、(4)-②で登録した E メールアドレスと、ご自身で設定したパスワードを入 力し、【ログイン】をクリックします。

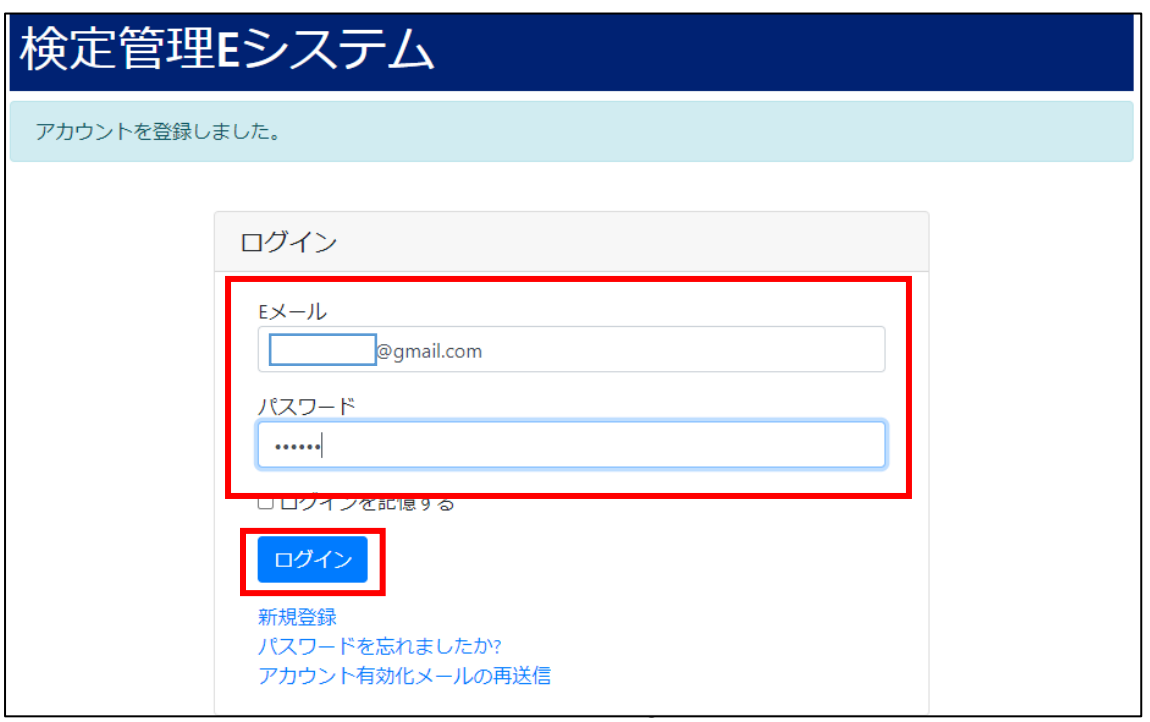

(7) 受験者情報の登録

受験者情報の入力フォームが表示されるので、もう1度受験級に誤りが無いか確認し、間違いのないように必要 情報を入力・登録してください。

※ 登録後、E システムより「試験の申請が完了しました」通知メールが届きます。

※ 別の受験級に変更したい場合は、この時点で【トップ】をクリックして、レベル・級を再度選択してください。

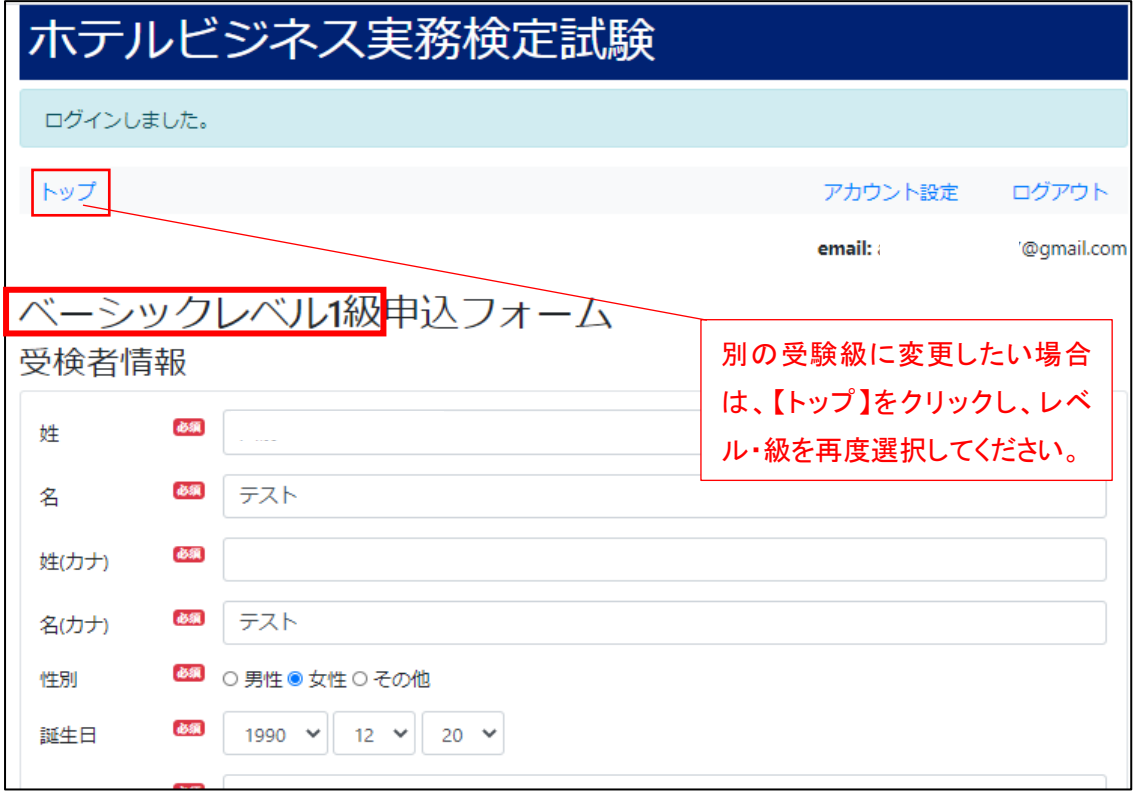

(8) 支払方法選択

① 受験者情報を登録すると、受験料の支払方法選択画面に切り替わります。

※ ホテルビジネス実務検定試験(H 検)では、SMBC GMO PAYMENT 株式会社の決済代行サービスを利用しています。

※ 出願(受験者情報の登録)後、支払いの完了をもって、正式な受験申込みの受付完了となります。

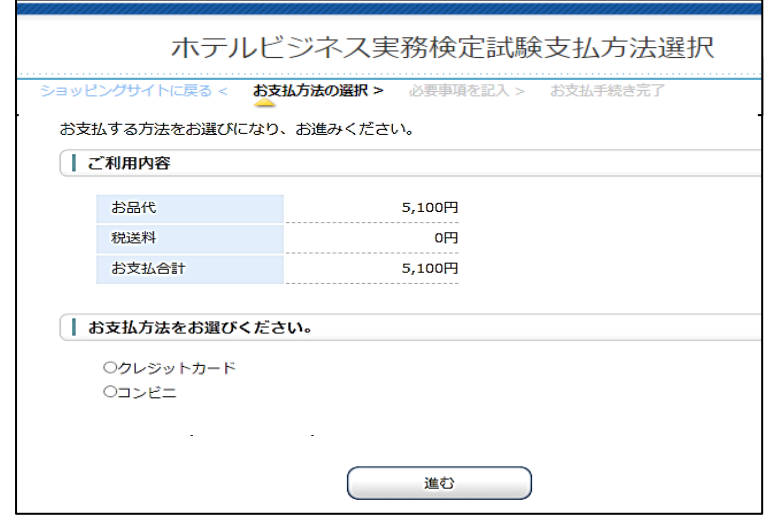

②支払方法を選択してください。

<支払方法>

1 クレジットカード支払

クレジットカード支払い時のセキュリティコードとは、カード裏面(または表面)に記載の 3 ケタ(または 4 ケタ)の数字で す。

なお、クレジットカード支払は、即時決済となります。

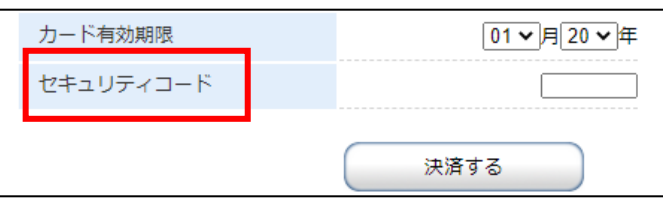

2 コンビニ支払

任意のコンビニを選択し、お申込みください。

お申込み完了後、お支払に必要なお客様番号が画面に表示されます。メモを取るかそのページを印刷してコン ビニにお持ちください。なお、登録の E メールアドレスに「コンビニ決済お支払番号のお知らせ」メールが自動送 信され、メール内でもお客様番号など支払情報をご案内しております。あわせてご確認ください。

※コンビニ決済を選択した場合は、期限までに支払手続きを完了してください。

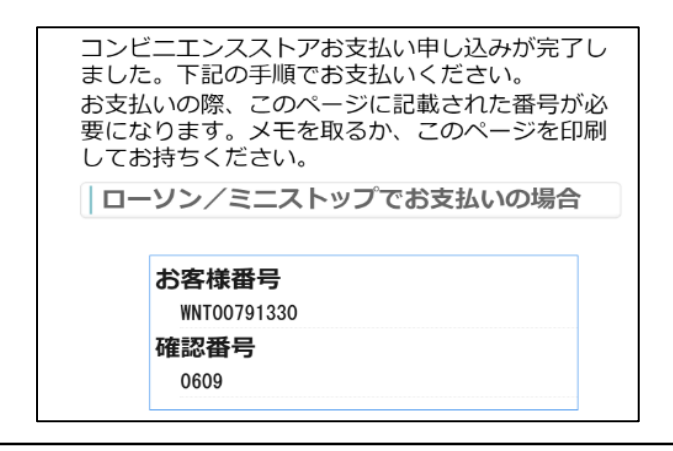

③ 支払が完了すると、通知メールが届きます。

※ コンビニ支払からクレジットカード支払へ変更希望の場合

①支払手続きが完了していない場合、ログインすると振込待ちの画面が表示されますので、【今の処理を破棄し て別の決済を開始する】をクリックします。

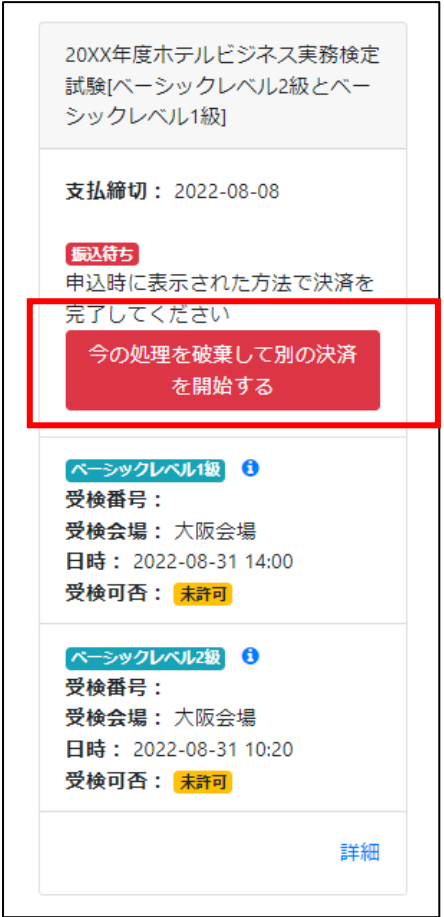

②「現在進行中の振込処理をキャンセルして新たに決済を始めます。本当によろしいですか?」と表示されるの で【OK】をクリックしてください。

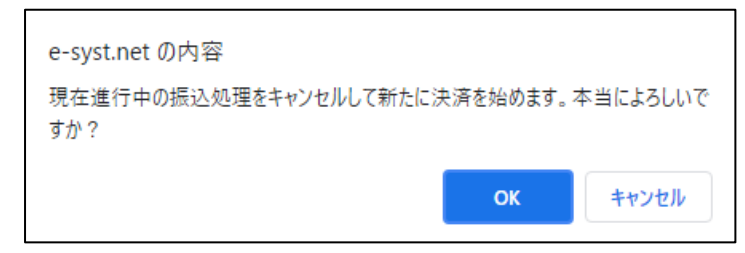

③再度、「支払方法選択」画面に戻るので、ご希望の支払方法を選択し、お支払いを完了してください。

(9) 受験申込完了・マイページで確認

受験者情報登録・支払手続きを終えたら、E システムにログインし、手続きが完了しているか(表示が【申込済】 になっているか)ご確認ください。

手続きを完了しているにも関わらず、E システムのマイページで確認できない場合は、検定本部([hken@jec](mailto:hken@jec-jp.org)[jp.org](mailto:hken@jec-jp.org))までお問い合わせください。

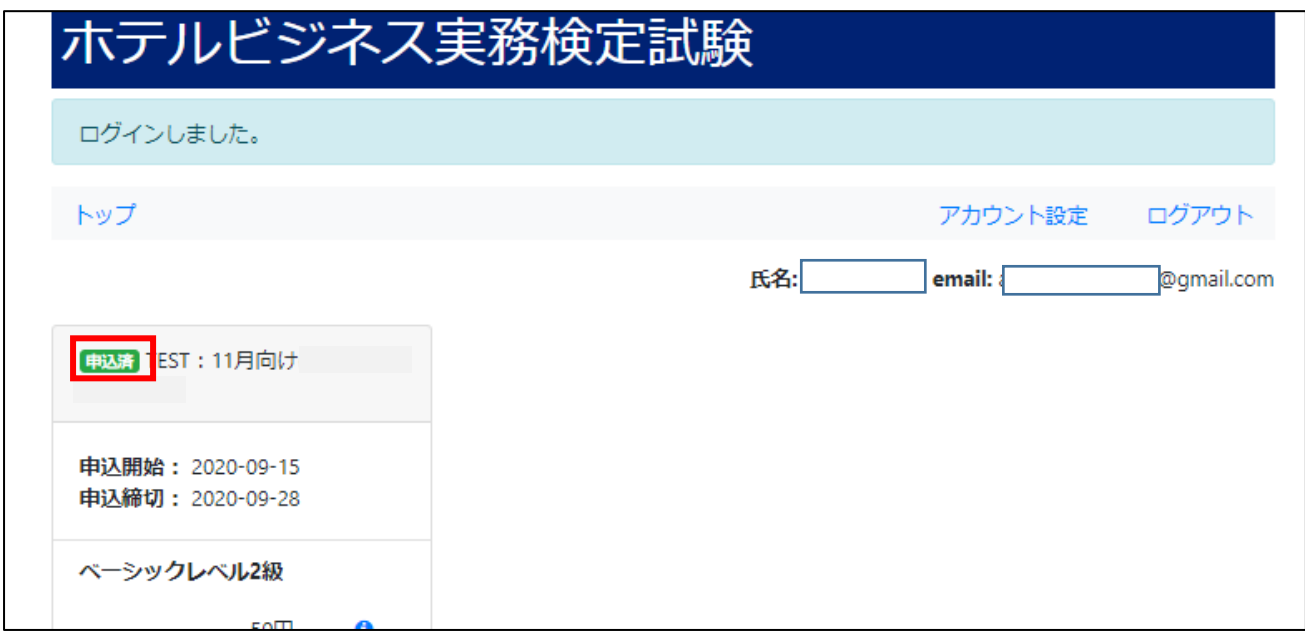

## (10) 受験票ダウンロード

試験の 10 日前に、E システムのマイページより、受験票のダウンロード・印刷が可能になります。 ①E システムにログインし、【申込済試験】から【詳細】をクリックします。

## ②【受検票ダウンロード】をクリックします。

![](_page_7_Picture_41.jpeg)

![](_page_7_Picture_42.jpeg)

## 【受験票サンプル】

![](_page_7_Picture_43.jpeg)

8

(11) 結果通知書ダウンロード

試験実施後、E システムにログインすると、マイページ上で合否状況・詳細な成績結果をご確認いただけます。 ※ Eシステムでの各試験の結果公表日は、ホームページをご確認ください。

- ・11 月試験スケジュール [https://www.jec-jp.org/hken/individuals/entry\\_nov.php](https://www.jec-jp.org/hken/individuals/entry_nov.php)
- · 3 月試験スケジュール [https://www.jec-jp.org/hken/individuals/entry\\_mar.php](https://www.jec-jp.org/hken/individuals/entry_mar.php)

①E システムにログインし、【申込済試験】から【詳細】をクリックします。

②<結果通知書ダウンロード>をクリックします。

![](_page_8_Picture_67.jpeg)

![](_page_8_Picture_68.jpeg)

![](_page_8_Picture_69.jpeg)

※掲載は参考画像につき、本番環境では見た目・内容がやや異なります。